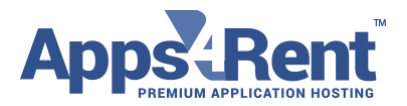

## **How to setup Hosted Exchange 2016 on Android phones**

If you have an Android based device and if you wish to configure Apps4Rent's Exchange hosting services 2016 mailbox on the device, then please follow these steps.

- 1. Go to the Settings and select Accounts.
- 2. Click on Add "+" and Select Exchange
- 3. Click on Email and enter your e-mail address and Password.

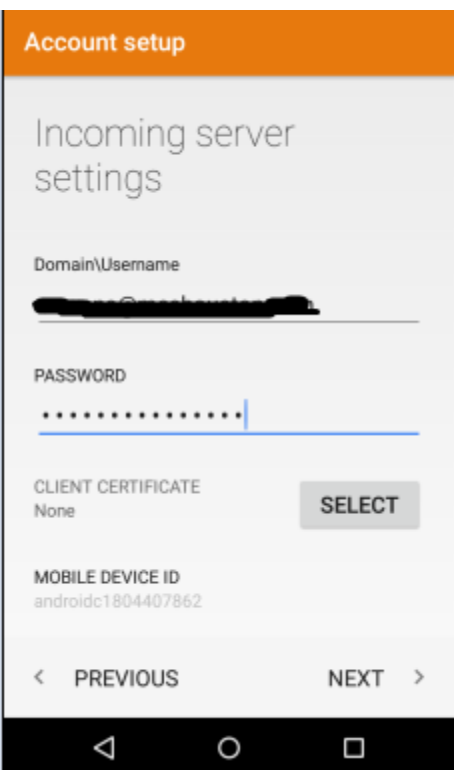

- 4. Hit Next. (Do not Hit Manual Setup)
- 5. Tap on Exchange server host.
- 6. Enter the following details.

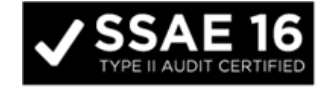

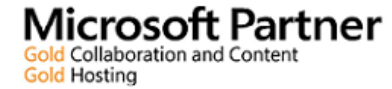

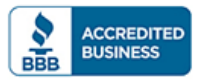

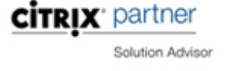

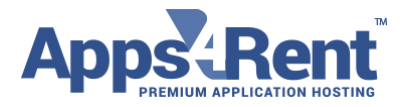

**Username:** your e-mail address

**Password:** your password

**Server:** webmail.hostingcloudapp.com

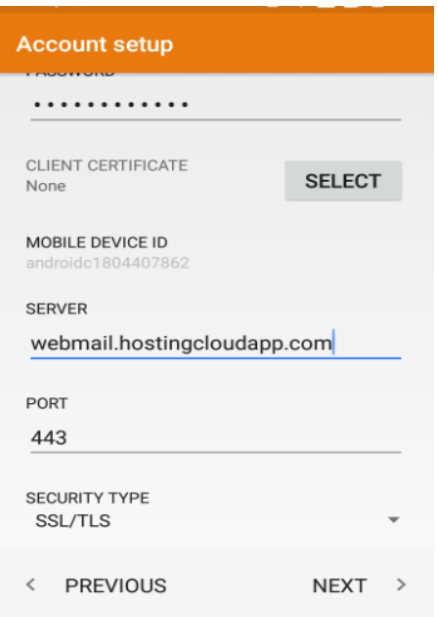

- 7. Ensure that "Use Secure Connection (SSL)" and "Accept All Certificates" option are enabled.
- 8. Tap Next
- 9. There will be a pop-up to have remotely control some security features. Please click on OK

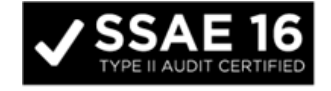

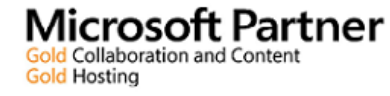

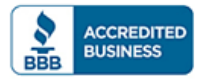

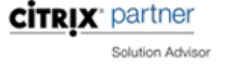

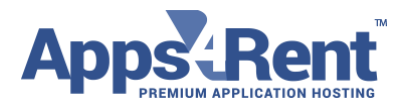

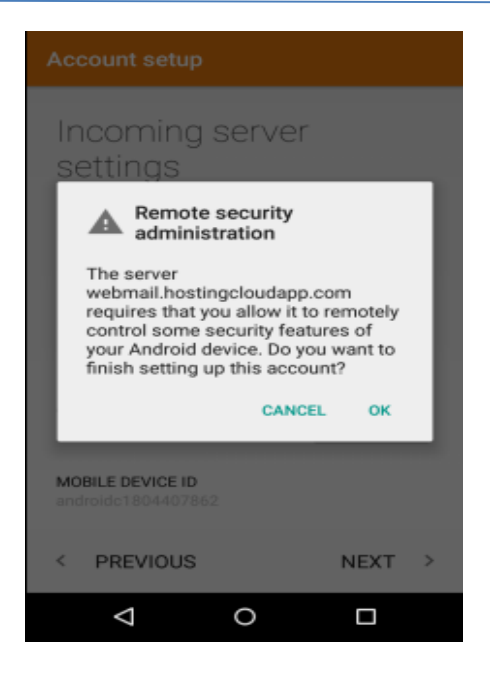

## 10. Please click on Activate to accept the Policy

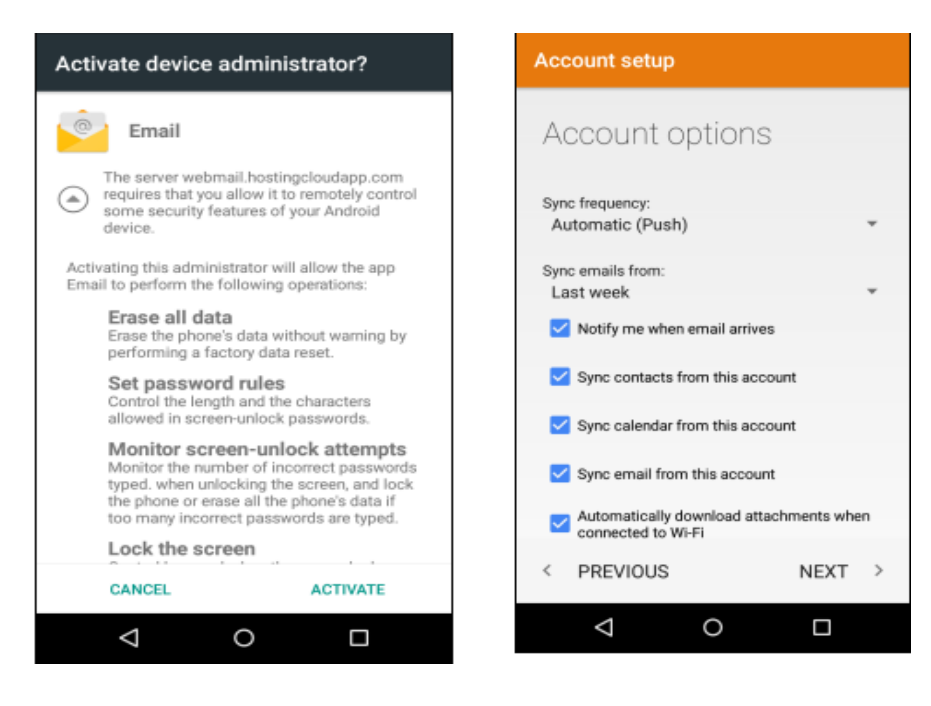

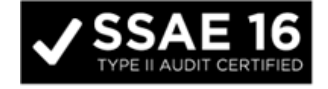

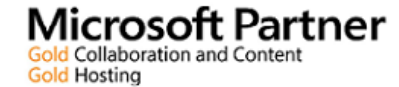

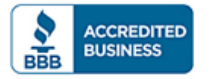

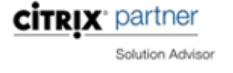

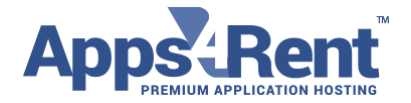

- 11. You would get the option of syncing your emails, contacts and calendar. Click on Next
- 12. Account is successfully setup on Android

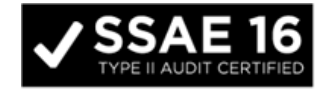

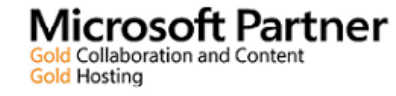

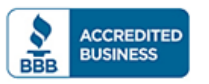

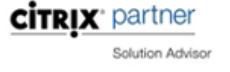